## **4.2.4.23. Статусы торговых точек**

**В статье описывается справочник «Статусы торговых точек» для отображения в мобильном приложении**  ⋒ **«Агент Плюс: Мобильная торговля» статусов, созданных в «Агент Плюс: Управление дистрибуцией».**

В конфигурации **«Агент Плюс: Управление дистрибуцией»** каждой торговой точке может быть присвоен определенный статус и цвет. Тогда торговые точки будут отображаться различными цветами, в зависимости от статуса в отчете [«Зоны охвата](https://agentplus.tech/pages/viewpage.action?pageId=8585628)  [передвижений агентов»](https://agentplus.tech/pages/viewpage.action?pageId=8585628) и в [МТ,](https://agentplus.tech/pages/viewpage.action?pageId=47645148) чтобы акцентировать внимание мобильного сотрудника при посещении.

Чтобы открыть справочник **«Статусы торговых точек»**, выберите в левой панели меню раздел **«Нормативно-справочная информация» «Настройки и справочники»**, где в списке справочников нажмите ссылку **«Статусы торговых точек»**.

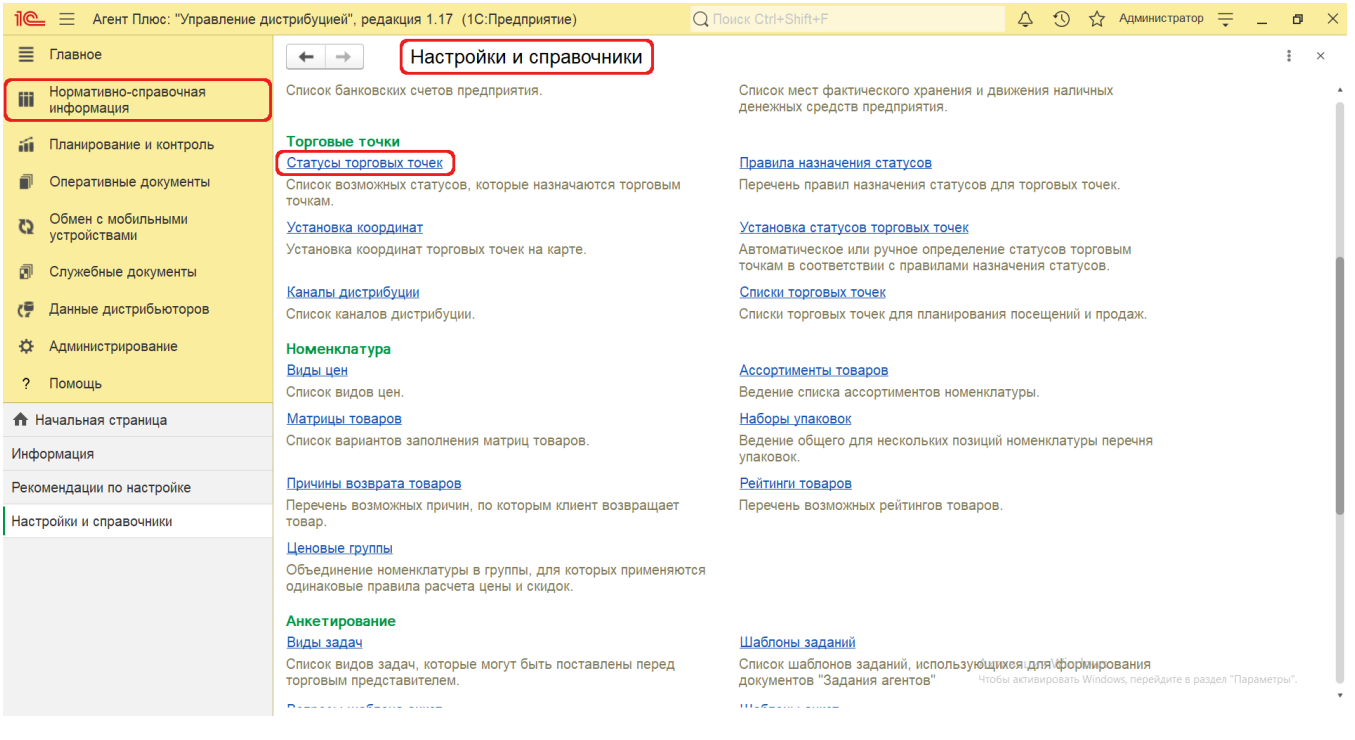

## **Внешний вид**

В верхней части окна справочника **«Статусы торговых точек»** находятся [системные кнопки управления](https://agentplus.tech/pages/viewpage.action?pageId=47647551), ниже отображается табличная часть с двумя колонками: **«Статус»** и **«Предупреждение»**. Первоначально в справочнике уже присутствуют предопределенные статусы:

- **«Активный клиент»**
- **«Запрет продаж»** статус запрещает оформление документов продаж в мобильном приложении для торговой точки с таким статусом.
- **«Неактивный клиент»**
- **«Новый клиент»** статус устанавливается для торговых точек, созданных в [МТ](https://agentplus.tech/pages/viewpage.action?pageId=47645148) и выгруженных в [УД](https://agentplus.tech/pages/viewpage.action?pageId=47645148).

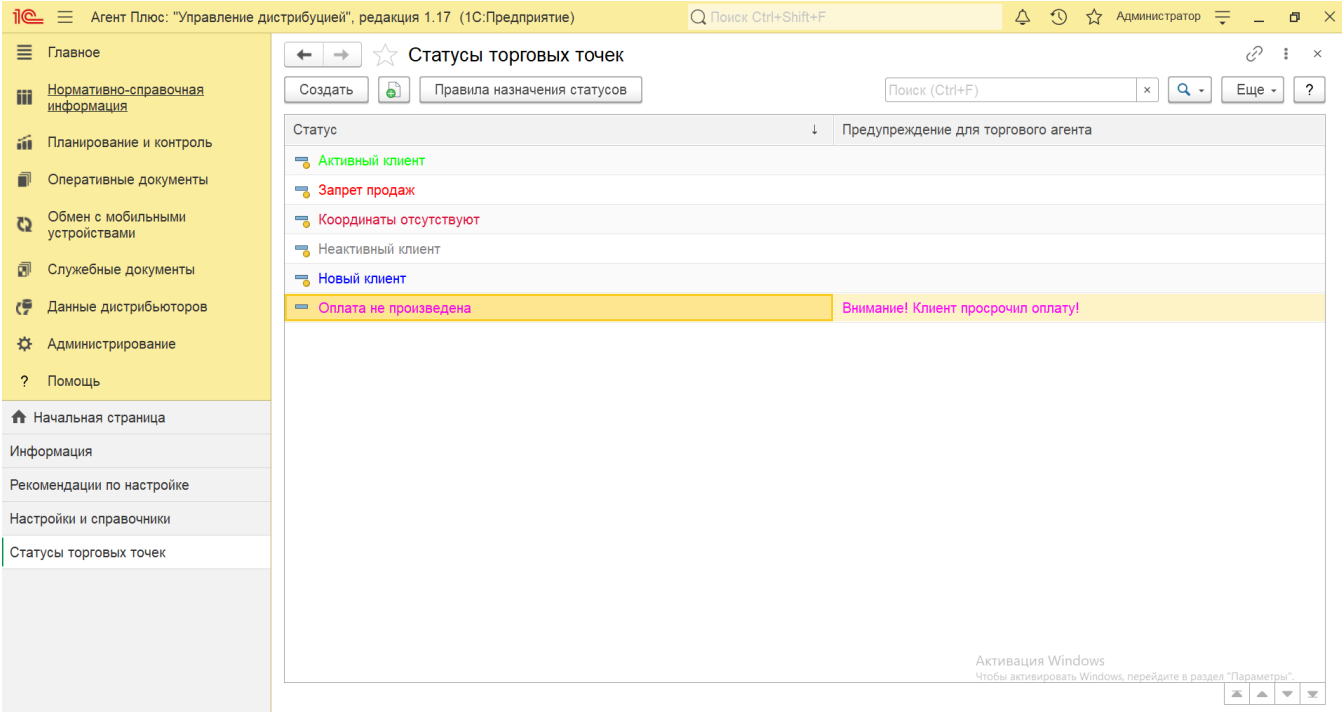

## **Создание и редактирование статусов торговых точек**

В окне справочника «Статусы торговых точек» в верхней части нажмите кнопку **«Создать»**. Откроется окно **«Статус торговой точки (создание)»**. Заполните необходимые параметры на вкладках:

- Поле «**Статус»** заполните близким по смыслу к содержанию названием, например, *Оплата не произведена.*
- В поле **«Цвет»** укажите цвет, которым будет отображаться название торговой точки с указанным статусом. Цвет выбирается из палитры, открыть которую можно по кнопке выбора.
- Поле **«Предупреждение»** заполните текстом, который будет показываться в мобильном приложении при выборе в документе торговой точки с присвоенным статусом. Например, если для торговой точки будет задан статус с предупреждением *«Внимание! Клиент просрочил оплату!»*, то на экране мобильного устройства отобразиться заданный текст, как только она будет выбрана в документе.
- Затем сохраните статус, и он сразу отобразится в списке табличной части окна справочника.

Для создания новых правил назначения сохраните статус, нажав кнопку **«Записать»**. Для перехода на вкладку, нажмите в верхней части окна ссылку «Правила назначения статусов».

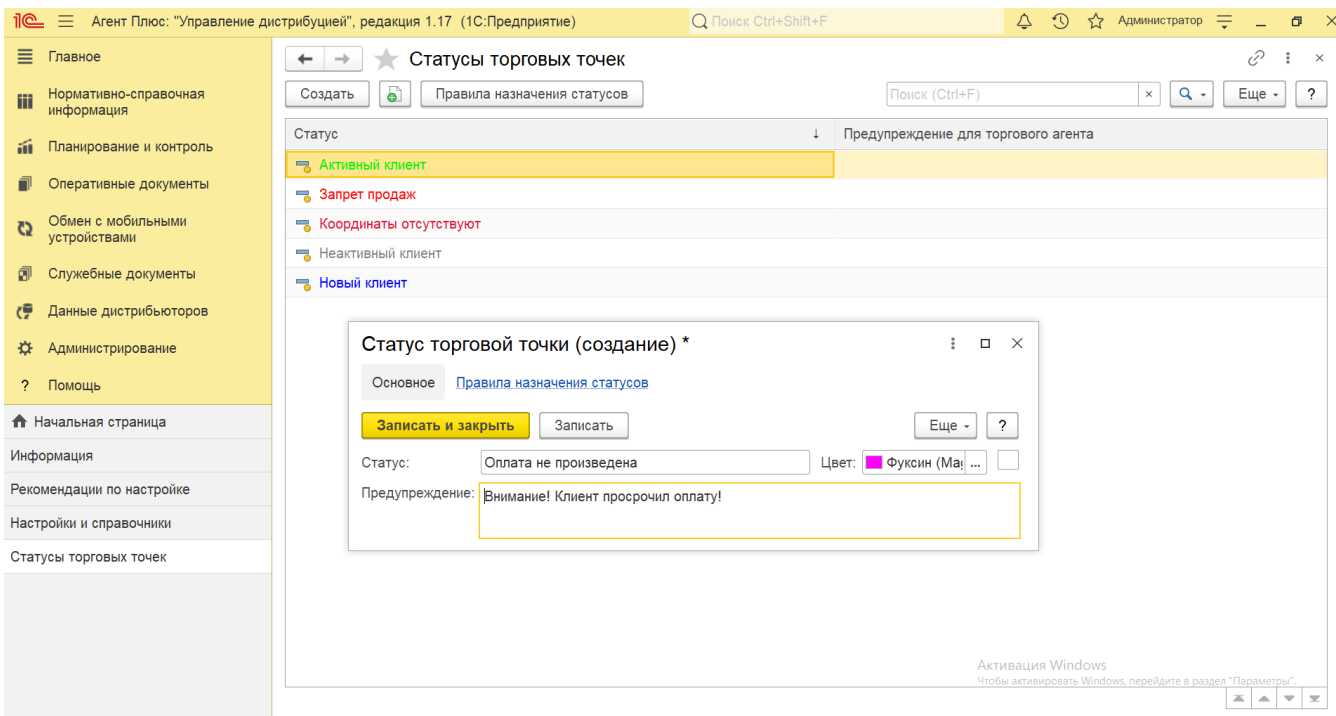

Для создаваемого статуса на данной вкладке можно сразу привязать новое правило назначения статусов. Для этого нажмите кнопку **«Создать»**. Откроется окно [«Правила назначения статусов \(создание\)».](https://agentplus.tech/pages/viewpage.action?pageId=56134277) После заполнения и сохранения всех параметров новые правила назначения статусов сразу отобразятся в списке справочника **«Правила назначения статусов»** и могут быть выбраны при создании других статусов торговых точек.

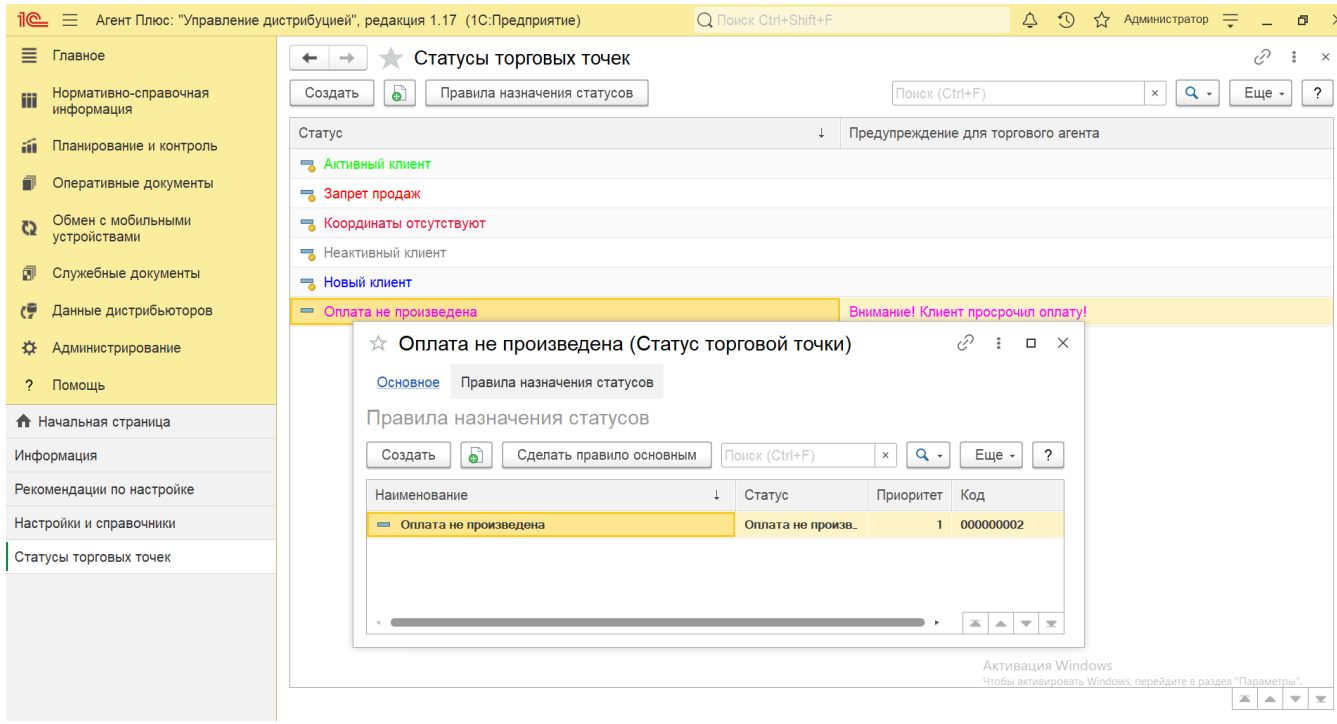

## **Связанные страницы**

[Правила назначения статусов](https://agentplus.tech/pages/viewpage.action?pageId=56134277)

[Отчет «Зоны охвата передвижений агентов»](https://agentplus.tech/pages/viewpage.action?pageId=8585628)

[Установка статусов торговых точек](https://agentplus.tech/pages/viewpage.action?pageId=8585837)